**HC06 Database Editor** 

**User Guide**

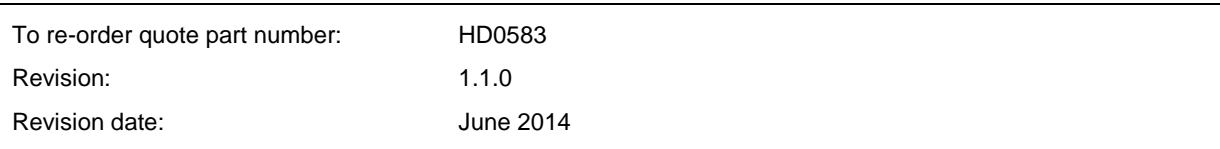

#### Copyright

Neither the whole or any part of the information contained in nor the product described in this documentation may be adapted or reproduced in any material form except with the prior written approval of Hydronix Limited, hereinafter referred to as Hydronix.

© 2014

Hydronix Limited 7 Riverside Business Centre Walnut Tree Close Guildford Surrey GU1 4UG United Kingdom

All rights reserved

#### CUSTOMER RESPONSIBILITY

The customer in applying the product described in this documentation accepts that the product is a programmable electronic system which is inherently complex and which may not be completely free of errors. In doing so the customer therefore undertakes responsibility to ensure that the product is properly installed commissioned operated and maintained by competent and suitably trained persons and in accordance with any instructions or safety precautions made available or good engineering practice and to thoroughly verify the use of the product in the particular application.

#### ERRORS IN DOCUMENTATION

The product described in this documentation is subject to continuous development and improvement. All information of a technical nature and particulars of the product and its use including the information and particulars contained in this documentation are given by Hydronix in good faith.

Hydronix welcomes comments and suggestions relating to the product and this documentation

#### ACKNOWLEDGEMENTS

Hydronix, Hydro-Probe, Hydro-Mix, Hydro-Skid, Hydro-View and Hydro-Control are Registered Trade Marks of Hydronix Limited

# *Hydronix Offices*

### **UK Head Office**

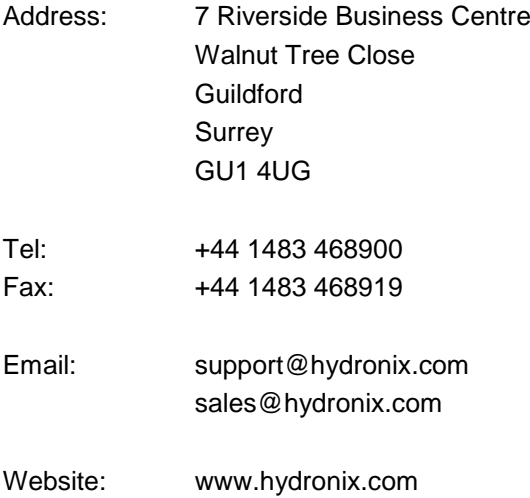

#### **North American Office**

Covers North and South America, US territories, Spain and Portugal

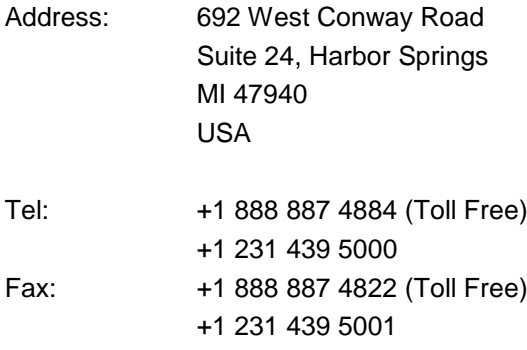

#### **European Office**

Covers Central Europe, Russia and South Africa

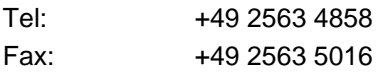

### **France**

Tel: +33652 04 89 04

# *Revision history*

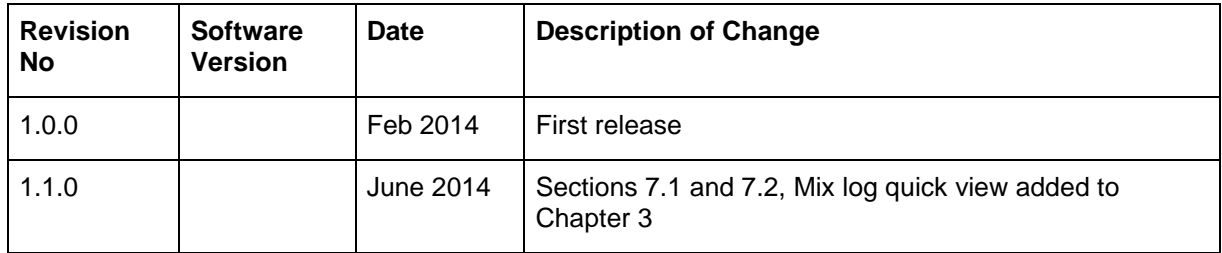

# **Table of Contents**

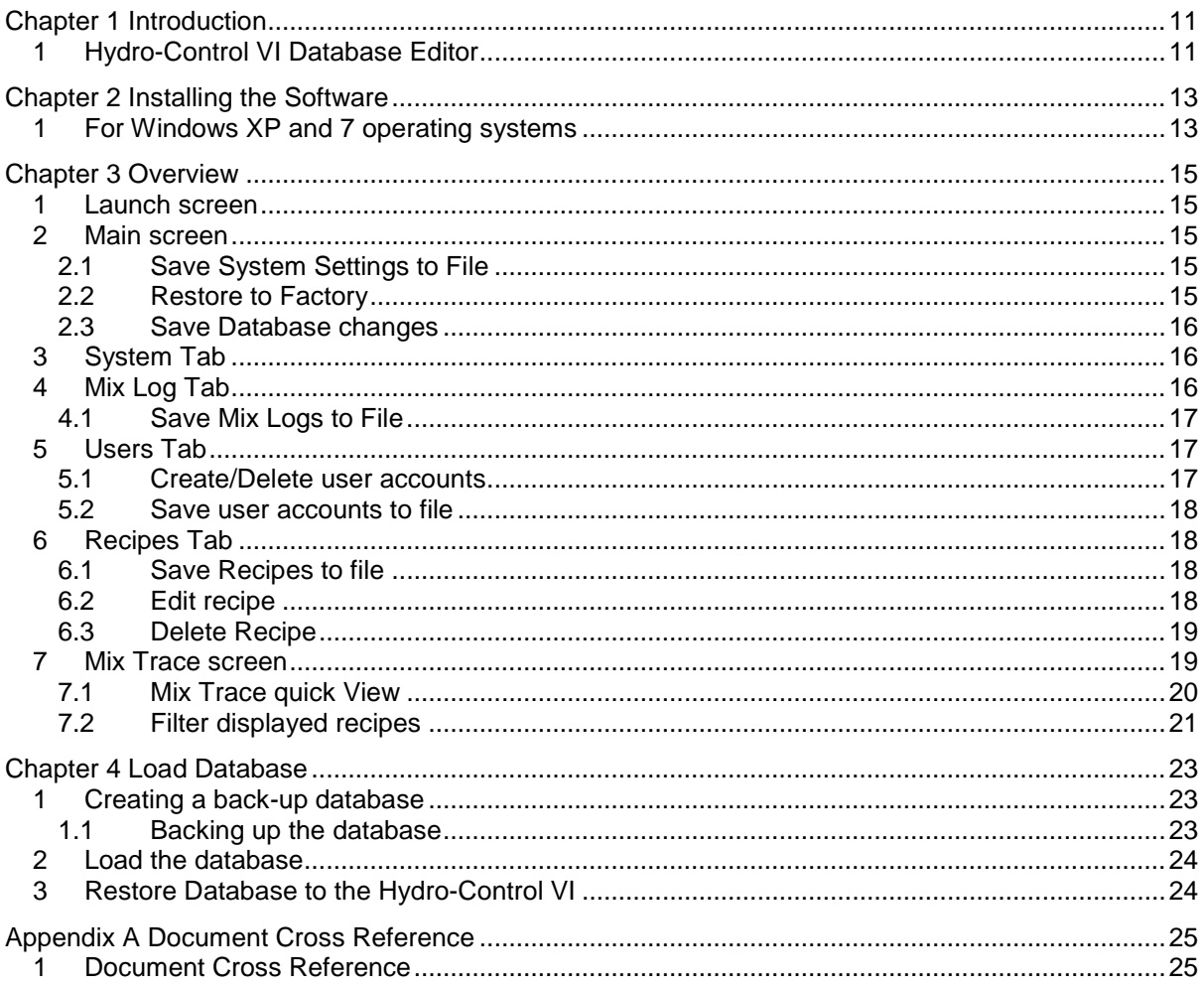

# **Table of Figures**

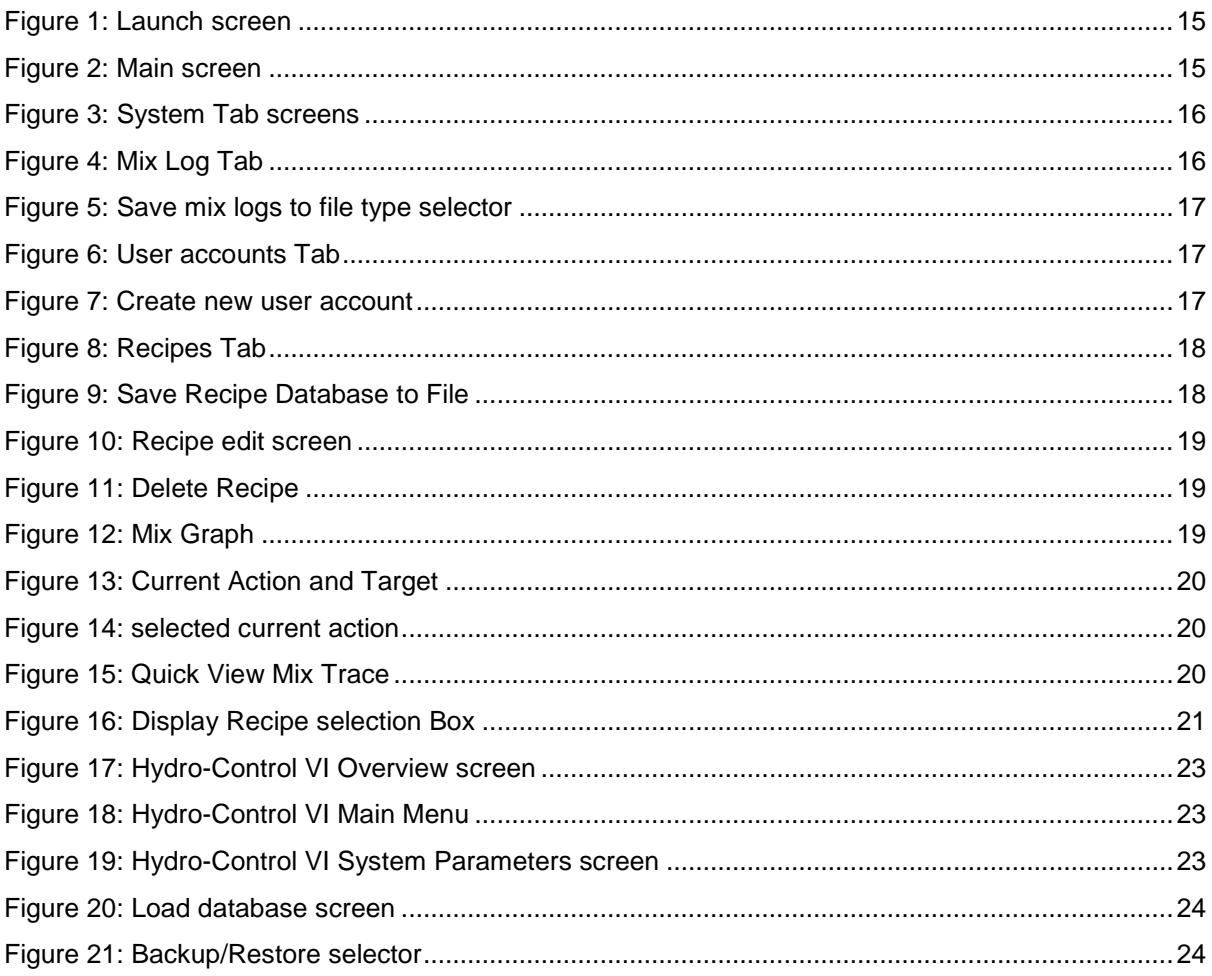

# <span id="page-10-1"></span>**1 Hydro-Control VI Database Editor**

The Hydro-Control Database Editor is a customer utility designed to facilitate the interrogation, editing and restoring of Hydro-Control VI databases.

#### <span id="page-10-0"></span>*This software will only work with Hydro-control VI databases and is not designed for use with previous versions of the Hydro-Control.*

This software permits the user to:

- View and configure the system parameters
- View mix traces and display as a graph
- View, edit, delete and create user accounts
- View and edit recipes
- Restore a Hydro-Control VI database to default factory settings

*Databases displayed using the Hydro-Control VI Database editor will be automatically upgraded to the latest version. This will not cause problems when it is loaded back to the Hydro-Control; however it is recommended that the Hydro-Control software is upgraded to the latest version. Updates are available at the Hydronix web site [www.hydronix.com.](http://www.hydronix.com/) See the Hydro-Control VI installation guide HD0455 for guidance on updating the software.*

# <span id="page-12-1"></span>**1 For Windows XP and 7 operating systems**

*Note: The Hydro-Control VI Database Editor will not run on the Windows Vista operating system.*

The Hydro-Control VI Database Editor can be downloaded from the Hydronix web site [www.hydronix.com](http://www.hydronix.com/)

After down-loading the software select the application (This process may start automatically).

<span id="page-12-0"></span>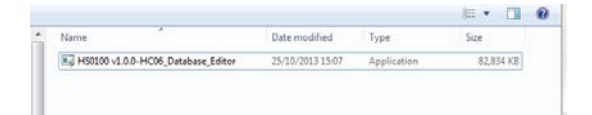

Select 'Yes' if prompted to allow the program to make changes to the computer.

Depending upon the software on the computer the installation may request the permission to install additional software, select agree/ yes if prompted.

Select 'Setup' to initiate the installation

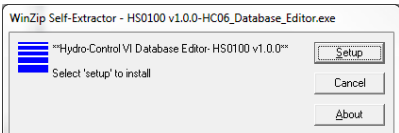

The setup wizard will now start the installation, select next.

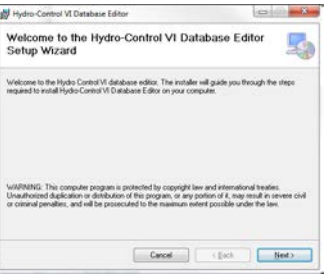

The setup wizard will install the progam in the folder shown, to change this location select browse. Select next and again on the confirm installation screen.

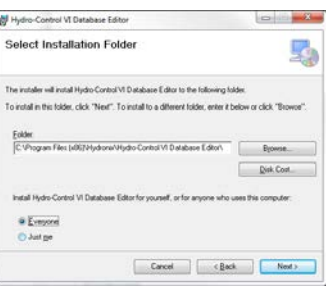

The software will now be installed.

*Depending upon the computers current system set-up this process may take several minutes to complete.*

### Chapter 3 Chapter 3 Chapter 3 Chapter 3 Chapter 3 Chapter 3 Chapter 3 Chapter 3 Chapter 3 Chapter 3 Chapter 3 Chapter 3 Chapter 3 Chapter 3 Chapter 3 Chapter 3 Chapter 3 Chapter 3 Chapter 3 Chapter 3 Chapter 3 Chapter 3 Ch

Hydro-Control VI Database editor is separated into several tabs making it easy to interrogate and update the Hydro-Control VI database.

# <span id="page-14-1"></span>**1 Launch screen**

The launch screen is displayed when the software is first loaded [\(Figure 1\)](#page-14-5). The open database button is available to load a suitable database. See [Chapter 4](#page-22-0) for more information about creating the database files required.

<span id="page-14-0"></span>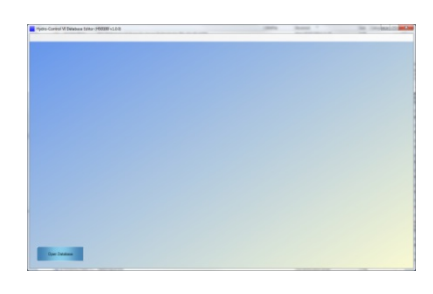

**Figure 1: Launch screen**

## <span id="page-14-5"></span><span id="page-14-2"></span>**2 Main screen**

Once the database has been loaded, the main screen will display the System parameters, Mix log, Users and Recipes tabs [\(Figure 2\)](#page-14-6). This gives access to all of the Hydro-Control VI database settings.

| Sotten<br><b>PM Leg</b>                  | <b>Lines</b><br><b>Factor</b><br>Her frie: Alera Comunisties Antique |                              |                       |                |   |                                |                          |        |  |
|------------------------------------------|----------------------------------------------------------------------|------------------------------|-----------------------|----------------|---|--------------------------------|--------------------------|--------|--|
| Water Setup                              |                                                                      |                              | System Auto Control   |                |   | System Auto Track              |                          |        |  |
| <b>Marchine</b>                          | <b>Report</b>                                                        | ٠                            | Sales Projetimal Car- | $\overline{1}$ | п | <b>Hist We Devision</b>        | $\overline{\phantom{a}}$ | $-1.5$ |  |
| <b>Walkerton C</b>                       | 74                                                                   | п                            | Saten Magni Gan       | m              | ы | <b>Inter His Time</b>          | ×                        | 0.8    |  |
| <b>Mate Treasure</b><br><b>Readabase</b> | $\Box$                                                               | <b>IN THE</b><br><b>VIII</b> | Sister Devalue San    | m              | т | <b>Facilities His Devalues</b> | - 11                     | $-5$   |  |
| <b>Real Infigra Viane</b>                | m                                                                    | нm                           |                       |                |   | <b>Facilities The Team</b>     | ×                        | $-14$  |  |
| Come Must Water                          | <b>For</b>                                                           | <b>PR</b>                    |                       |                |   | Do The Deviation               | le s                     | 0.76   |  |
| Water Value On Time                      | 13                                                                   | $10 - 10$                    |                       |                |   | <b>De Ma Tour</b>              | ×                        | $-19$  |  |
| Water Value Of Time                      | 14.9                                                                 | <b>HERE</b>                  |                       |                |   | <b>You My Contabion</b>        | $-1$                     | $-15$  |  |
| <b>Averaging Time</b>                    |                                                                      | 12.18                        |                       |                |   | <b>With War Time</b>           | ×                        | 0.14   |  |
| Cycle Links                              |                                                                      | п                            |                       |                |   |                                |                          |        |  |
| <b>Box Union Color</b>                   | $\mathcal{C}$                                                        |                              |                       |                |   |                                |                          |        |  |

**Figure 2: Main screen**

### <span id="page-14-6"></span><span id="page-14-3"></span>**2.1 Save System Settings to File**

The system setting can be converted to a text file. This is achieved by clicking the Save System to File button.

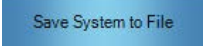

### <span id="page-14-4"></span>**2.2 Restore to Factory**

The restore to factory button will restore the Hydro-Control VI database to its factory defaults.

Restore to Factory

#### *Warning:*

*The system settings will revert back to the factory defaults. In addition all user accounts, mix logs and recipes will be deleted. A default recipe will be created.* 

# <span id="page-15-0"></span>**2.3 Save Database changes**

To save any changes to the database click the Save Database button.

Save Database

# <span id="page-15-1"></span>**3 System Tab**

The system tab is divided into 4 screens providing access to the Water Setup, Alarms, Communications and Analogue settings. These are the main system settings for the Hydro-Control VI [\(Figure 3\)](#page-15-3). They are arranged in a manner to match the Hydro-Control VI system set up screens.

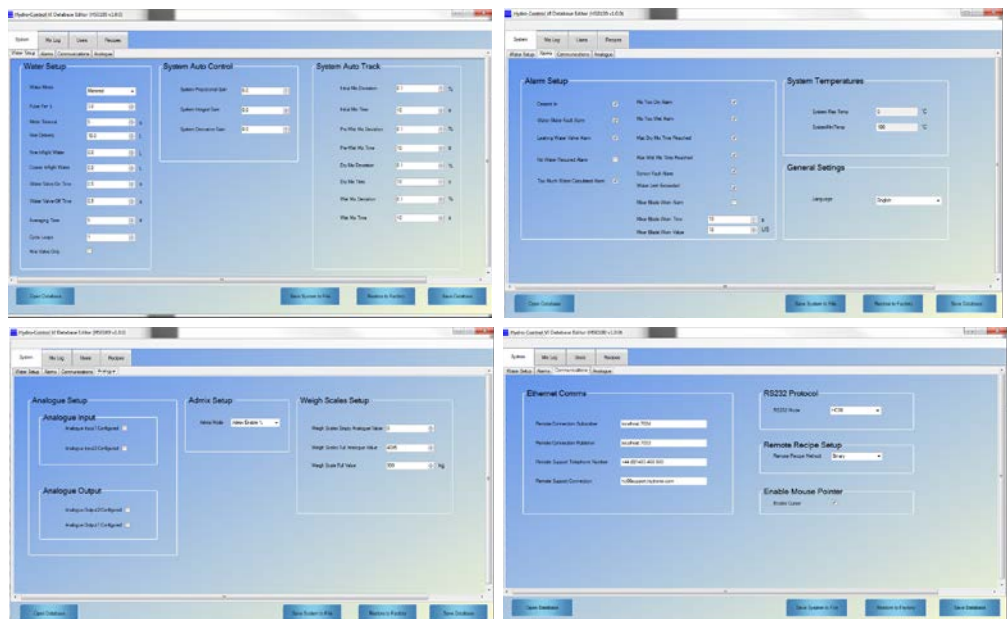

**Figure 3: System Tab screens**

# <span id="page-15-3"></span><span id="page-15-2"></span>**4 Mix Log Tab**

The Mix Log tab contains all of the mix logs from the Hydro-Control VI; they are displayed in a data grid form.

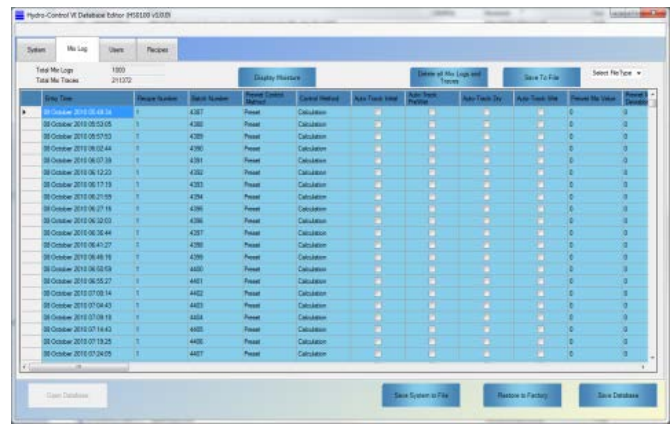

<span id="page-15-4"></span>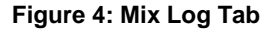

# <span id="page-16-0"></span>**4.1 Save Mix Logs to File**

The mix logs in the database can be converted to a .TXT or CSV (Excel) file type. Select the file type required using the drop down menu. Click the Save to File Button, all mix logs will be saved to one file.

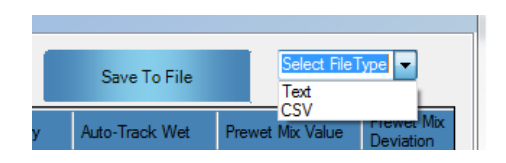

**Figure 5: Save mix logs to file type selector**

# <span id="page-16-3"></span><span id="page-16-1"></span>**5 Users Tab**

The Users tab contains a list of all of the users accounts set up on the Hydro-Control VI and provides the facility to add and remove accounts (see Section [5.1\)](#page-16-2).

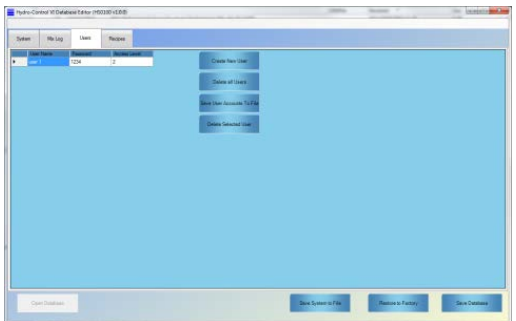

**Figure 6: User accounts Tab**

### <span id="page-16-4"></span><span id="page-16-2"></span>**5.1 Create/Delete user accounts**

To add or delete a user account a password is required

To create an account select "Create New User"

Enter the password "0336".

The create new account section will now be available [\(Figure 7\)](#page-16-5).

<span id="page-16-5"></span>*Note: if no accounts exist the first added account must be given an access level of Administrator. The access level will be set to administrator automatically.*

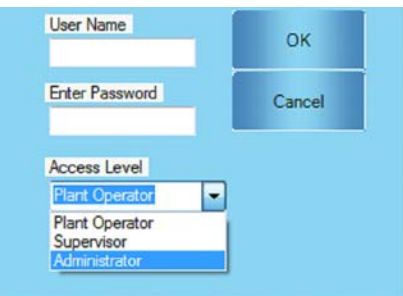

**Figure 7: Create new user account**

To delete a user account, select it in the list and press "Delete Selected Account".

**Delete Selected User** 

Enter the password "0336".

### <span id="page-17-0"></span>**5.2 Save user accounts to file**

All user account in the database can be converted to a .TXT file for reference. Click the Save User accounts to File button to create the file.

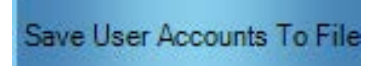

# <span id="page-17-1"></span>**6 Recipes Tab**

This Tab contains a list of all of the recipes that are in the Hydro-Control VI database.

|                               | Plydro-Control 10 Database Editor (149330 +1.0.0) |                       |          |                |                            |                 | <b>ANTICIPATION</b> |
|-------------------------------|---------------------------------------------------|-----------------------|----------|----------------|----------------------------|-----------------|---------------------|
| <b>Mk Log</b><br><b>Tytes</b> | Fecces<br><b>User</b>                             |                       |          |                |                            |                 |                     |
| <b>Delvis Forces</b>          | Select respects deter - +                         |                       |          | <b>Enthere</b> | <b>Creas Default Renot</b> | <b>Seatchie</b> | Selection a         |
| æ                             | <b>Finally Roma</b>                               | <b>Fleiste Deur</b>   | 관재       |                |                            |                 |                     |
|                               |                                                   |                       | 1,753.00 |                |                            |                 |                     |
| z                             | LITE WEIGHT                                       |                       | 1,753.00 |                |                            |                 |                     |
|                               |                                                   | <b>Default Recipe</b> | 0.00     |                |                            |                 |                     |
| и                             |                                                   | <b>Calinut Review</b> | 0.00     |                |                            |                 |                     |
| ×                             |                                                   | <b>Called Recipe</b>  | 0.00     |                |                            |                 |                     |
| c                             |                                                   | <b>Default Recipe</b> | 000      |                |                            |                 |                     |
| ×                             |                                                   | <b>Default Fecipe</b> | 0.00     |                |                            |                 |                     |
| ×                             |                                                   | <b>Default Record</b> | 0.00     |                |                            |                 |                     |
|                               |                                                   |                       |          |                |                            |                 |                     |
|                               |                                                   |                       |          |                |                            |                 |                     |

**Figure 8: Recipes Tab**

#### <span id="page-17-4"></span><span id="page-17-2"></span>**6.1 Save Recipes to file**

The recipe database can be converted to a .TXT or CSV (Excel) file type. To convert the recipe database select the file type required from the drop down menu and click the Save to File button. All the recipes will be saved to one file.

| Save To File | Select file type |
|--------------|------------------|
|              | Text<br>Excel    |
|              |                  |
|              |                  |
|              |                  |

**Figure 9: Save Recipe Database to File**

### <span id="page-17-5"></span><span id="page-17-3"></span>**6.2 Edit recipe**

To edit a recipe double click the required row or select the recipe in the list and press Edit Recipe.

**Edit Recipe** 

The edit recipe form will now open [\(Figure 10\)](#page-18-2).

| <b>Subirie</b>    | <b>NIGHT</b> |               | <b>Torago</b><br>Sales many about 1971 |                                           |                           |                           | <b>Baltimore</b>                               |            | Clean Deltal Avenue     |           | Inter Graph #                            |        |                       |                |                |
|-------------------|--------------|---------------|----------------------------------------|-------------------------------------------|---------------------------|---------------------------|------------------------------------------------|------------|-------------------------|-----------|------------------------------------------|--------|-----------------------|----------------|----------------|
| <b>Dark Perry</b> |              |               |                                        |                                           |                           |                           |                                                |            |                         |           | <b>Beaching</b>                          |        |                       |                |                |
|                   |              | سيست          |                                        | سيست                                      |                           | <b>Holmus</b><br>in Wolfe |                                                |            |                         |           |                                          |        |                       |                |                |
| ×                 |              | LITE WEST THE |                                        | <b>DE</b> Ferier Lith Form                |                           |                           |                                                |            | <b>STORY SECURITIES</b> |           |                                          |        |                       |                | <b>ALCOHOL</b> |
| π<br>×            |              |               |                                        | π<br>Factor Scaler                        |                           | <b>Hardwall</b>           |                                                |            |                         |           | $\sim$<br><b>Hardwide</b>                |        |                       |                |                |
| ×                 |              |               |                                        | <b>MacDonnell</b>                         |                           |                           |                                                |            |                         |           |                                          |        |                       |                |                |
| ٠<br>×            |              |               |                                        | <b>Central Method</b>                     | Cecileton                 | ٠                         | Middle Twind                                   |            | 37                      |           | <b>Publicans</b><br>小生                   | ы      | 小龙                    |                |                |
| ×                 |              |               |                                        | <b>Please Coloral National C Preside</b>  |                           | ٠                         | <b>Passe Motion Tage</b>                       |            | <b>AT</b>               |           | <b>Most Sergical</b><br>تكلف             | m      | 20.31                 |                |                |
|                   |              |               |                                        | <b>Türm Athon</b>                         |                           |                           | <b>Reser Antique Many Times</b>                |            |                         |           | Tenance on Common Service                |        |                       |                |                |
|                   |              |               |                                        | <b>Four firest</b>                        | 241                       | $0 - 0.01$                | <b>De Wraght</b>                               | $\sqrt{N}$ | ы                       | <b>No</b> | Toronton Selford                         | 170    |                       | 0.76           |                |
|                   |              |               |                                        | <b>Festival (Reserval of Concert</b>      |                           | $12 - 3$                  | <b>Cenert Weds</b>                             | 1570       | н                       | <b>BS</b> | <b>Securities Collision</b>              | $= 00$ |                       | in the         |                |
|                   |              |               |                                        |                                           |                           |                           | <b>Carlerd Timerup</b>                         |            | $-10$                   |           |                                          |        |                       |                |                |
|                   |              |               |                                        | <b>Their Wales</b>                        | <b>Serie</b>              | in ch.                    | <b><i><u><i><b>Hid Ha Time</b></i></u></i></b> |            | $4 - 1$                 |           | - Aire Track Series<br>ArcTark Hot fruth |        |                       |                |                |
|                   |              |               |                                        | <b>Ran Water Link</b>                     | <b>Age: 1</b>             | $-14$                     | <b>Press Mr Tex 11</b>                         |            | $-18$                   |           | Altrillade Parent English                |        | tone an-han feath (1) |                |                |
|                   |              |               |                                        | Han Vision Tree                           | 74.3                      | $-11$                     | De Ma Tesa                                     | 122        | n a                     |           | Antifact Dy Deter                        | Ð      |                       |                |                |
|                   |              |               |                                        |                                           |                           |                           | Vietnas Taiw                                   | 14         |                         | $-1.4$    | July Travk Vist Friday                   | F      |                       |                |                |
|                   |              |               |                                        | - Add Mule Settings                       | <b>Lend And Corea (1)</b> |                           | Calidates Hole with up                         |            |                         |           | Local Auto Track Insid No Time           |        | re.                   | $21 +$         |                |
|                   |              |               |                                        | <b>Roseferul San</b>                      | $-1.1$                    | 163                       | <b>Teknol Malazie Office</b>                   |            | 35403                   |           | Living Auto Track linked Mar Card        |        | $-20$                 | 创想             |                |
| Sections of       |              |               |                                        | <b><i><u><b>Alleged Seats</b></u></i></b> | <b>IES</b>                | <b>IST</b>                | <b>Serve Move on Case</b>                      |            | 1,1018                  |           | Local Auto Town Physiology Draw          |        | Γw                    | $\mathbb{R}$ . |                |
|                   |              |               |                                        | <b>Carrieting Gall</b>                    | <b>IES</b>                | 10-2                      | Mustan Ofan 1                                  |            | <b>INGO</b>             |           | Look Ago Track Presed My Dry             |        | $-20$                 | 创作             |                |
|                   |              |               |                                        | co. Advanced insure                       |                           |                           | Molekan Gair I<br>Monitor Offert 2             |            | 4,1938<br>-1440         |           | Look Ass-Track Dy My Time                |        | m                     | 封市             |                |
|                   |              |               |                                        | Advertising Persension 12                 |                           | 11/376                    | <b>Huston Grin 2</b>                           |            | <b>E1018</b>            |           | Look Ago Track On Ma Dry.                |        | 0.28                  | <b>BF</b>      |                |
|                   |              |               |                                        | <b>Address Americans</b>                  | m                         | w                         | Line Provider for New Night 17                 |            |                         |           | Look Ago-Track Wed My Time               |        | TH.                   | 0.1            |                |
|                   |              |               |                                        |                                           |                           |                           |                                                |            | <b>Base Colombia</b>    |           | Local Aim Touck War My Cay               |        | 12.35                 | 前 年            |                |

**Figure 10: Recipe edit screen**

# <span id="page-18-2"></span><span id="page-18-0"></span>**6.3 Delete Recipe**

To delete a recipe select the recipe number using the drop down menu and press the Delete Recipe button.

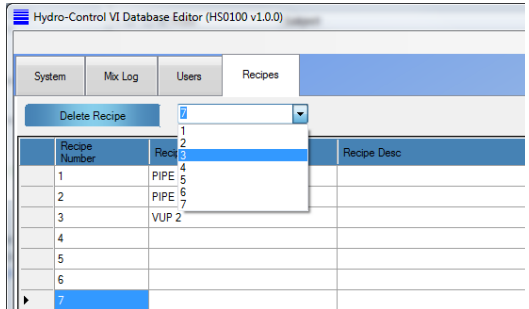

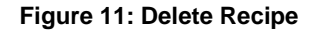

## <span id="page-18-3"></span><span id="page-18-1"></span>**7 Mix Trace screen**

This screen is accessed through the Mix log tab and displays a graphical representation of a selected mix trace to facilitate the analysis of the mix [\(Figure 12\)](#page-18-4).

<span id="page-18-4"></span>To open the graph, double click on the required mix log. The graph can display the mix log in Unscaled or Moisture% values. Up to two mix traces can be view at any time.

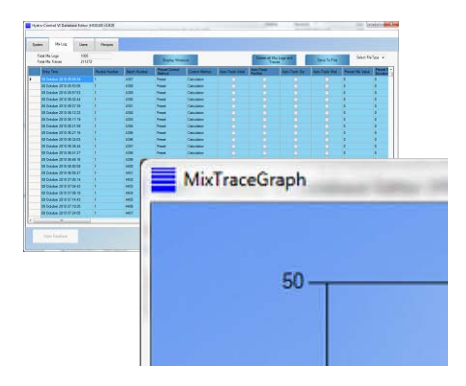

**Figure 12: Mix Graph**

The current mix action is displayed on the graph by selecting "Display action changes". Additionally the moisture/Unscaled target value can also be displayed by selecting "Display Target", shown as a red line [\(Figure 13\)](#page-19-1).

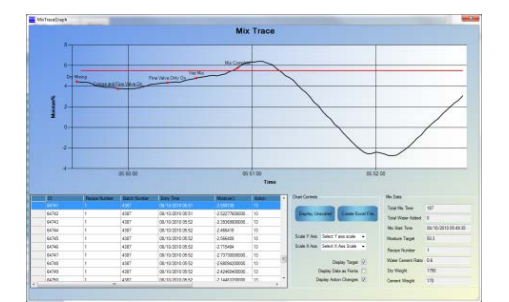

**Figure 13: Current Action and Target**

<span id="page-19-1"></span>To display the current action for an individual data point single click on the data point in the data grid. The value will be displayed on the graph in green. To remove from the graph double click the point in the data grid [\(Figure 14\)](#page-19-2).

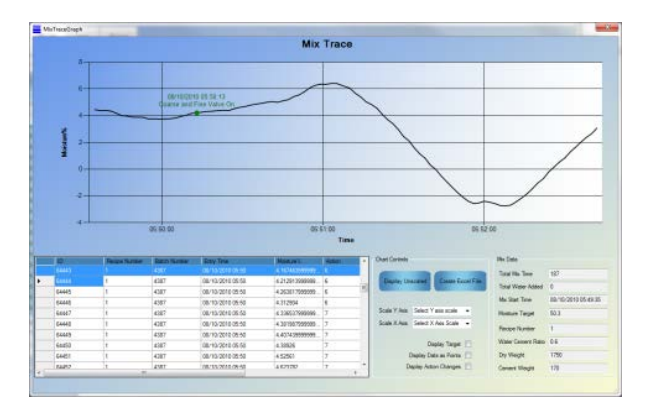

**Figure 14: selected current action**

# <span id="page-19-2"></span><span id="page-19-0"></span>**7.1 Mix Trace quick View**

To open a quick view graph of a mix log, right click the 'EntryTime' column.

| <b>Tythen</b> | Ma Lug                                       | <b>Liners</b> | Recyse                                         |                                   |                                |                          |                        |                       |             |                        |                      |                    |
|---------------|----------------------------------------------|---------------|------------------------------------------------|-----------------------------------|--------------------------------|--------------------------|------------------------|-----------------------|-------------|------------------------|----------------------|--------------------|
|               | Total Mar Logar<br><b>Total Nix Traces</b>   | 1300<br>25040 |                                                | Darky Nicarell Al Freuen          | ٠                              | <b>Broky Meeting</b>     |                        | Deare at the Logs and |             | See To File            | Seat Bellow .        |                    |
|               | <b>Lists Time</b>                            |               | <b><i><u><u>Internet Statement</u></u></i></b> | <b>East Northern</b>              | <b>Canadian</b>                | <b>Cortinel Westman</b>  | <b>Ada Touch Hitle</b> | <b>ADTHE</b>          | An Isaac On | <b>Asia Times West</b> | <b>Datum Hartman</b> | æ                  |
|               | E May<br><b>Mix Trace</b>                    |               |                                                |                                   | ÷                              | and June                 |                        |                       |             | ٠                      | 33.2                 | 21                 |
|               | <b>DE 18ay 2</b>                             |               |                                                |                                   |                                |                          |                        |                       |             |                        | ×                    | 3.2                |
|               | <b>Oil May 2</b>                             |               |                                                | <b>Recipe 1: Bank Number 1003</b> |                                |                          |                        |                       | E           |                        | 241                  | 55                 |
|               | os Hw 2                                      | 50            |                                                |                                   |                                |                          |                        |                       | ٠           |                        | 源度                   | xx                 |
|               | <b>Di May</b>                                |               |                                                |                                   |                                |                          |                        |                       |             |                        | ×                    | <b>KK</b>          |
|               | 06 May 3                                     |               |                                                |                                   |                                |                          | ٠                      |                       |             |                        | 31.1                 | 18                 |
|               | <b>TKAI RP</b><br>WH <sub>O</sub> 2          | at)           |                                                |                                   |                                |                          | <b>BODDED</b>          | ٠                     | ٠           |                        | 31.2                 | 1.8                |
|               | <b>Di May 28</b>                             |               |                                                |                                   |                                |                          |                        |                       | ۵           |                        | 29.2                 | 16                 |
|               | $00$ May $3$                                 |               |                                                |                                   |                                |                          |                        |                       | н           |                        | 30.2                 | 34                 |
|               | 00 May 3<br>j                                | $20 -$        |                                                |                                   |                                |                          |                        |                       |             | ٠                      | 酒品                   | <b>A</b>           |
|               | $06 M_{\odot}$                               |               |                                                |                                   |                                |                          |                        |                       |             | ۰                      | m                    | ×                  |
|               | $00M_{\odot}$                                |               |                                                |                                   |                                |                          |                        |                       | B           | ×                      | 07                   | ٠                  |
|               | $06 M_{\odot}$                               | ×             | 08:17.00                                       | 00:12:00                          | 081900                         | 08:20:00                 | ۰                      | ٠                     | ٠           | ٠                      | 427                  | in t               |
|               | 04 May 3                                     |               |                                                | Brity Time                        |                                |                          |                        |                       |             | ٠                      | 413                  | <b>IEE</b>         |
|               | 06 May 31                                    |               |                                                |                                   |                                |                          | <b>CONTRACTOR</b>      |                       | ۰           | ۰                      | 301                  | (4.7)              |
|               | <b>M. May 70mm</b>                           |               |                                                |                                   |                                | Calculation              |                        |                       | ۰           | ٠                      | 38.6                 | 44                 |
|               | 06 May 2014 22:55 KB                         |               |                                                | 1009                              | Press                          |                          | ۳                      |                       | ۰           | ٠                      | 29.3                 | 15                 |
|               | 06 May 2014 23:16:52                         |               |                                                | 1023                              | <b>Present</b>                 | Calculatory              | ۰                      |                       |             | ٠                      | 38<br>302            | ×                  |
|               | 06 May 2014 22 17:17                         |               |                                                | 1021                              | <b>Frank</b>                   | Calculation              | ۰                      | п                     | п           |                        |                      | 26                 |
|               | 06 May 2014 29:22 42<br>06 May 2014 23:30 US |               |                                                | 1022<br>1023                      | <b>Preset</b><br><b>Photos</b> | Calculation<br>Catalagan | Ξ<br>۰                 |                       | ٠           | ٠                      | 21.3<br>315          | k2<br>$\mathbf{A}$ |
|               |                                              |               | п                                              |                                   |                                |                          |                        |                       |             |                        |                      |                    |
| ¥.            | ---                                          |               |                                                |                                   |                                |                          |                        |                       |             |                        |                      | ٠                  |

<span id="page-19-3"></span>**Figure 15: Quick View Mix Trace**

# <span id="page-20-0"></span>**7.2 Filter displayed recipes**

Using the Display Recipes selection box it is possible to only display mix logs from a specific recipe. Select the required recipe from the drop down menu and all other recipes will be removed from the data table.

|                                                  |                      | Hydro-Control VI Database Editor (HS0100 v1.1.0.0) |                      |                          |                                   |        |                          |                       |
|--------------------------------------------------|----------------------|----------------------------------------------------|----------------------|--------------------------|-----------------------------------|--------|--------------------------|-----------------------|
| System                                           | Mix Log              | <b>Users</b>                                       | Recipes              |                          |                                   |        |                          |                       |
| <b>Total Mix Logs</b><br><b>Total Mix Traces</b> |                      | 1000<br>252040                                     |                      | <b>Display Recipe(s)</b> | <b>All Recipes</b><br>All Recipes |        | $\overline{\phantom{a}}$ | <b>Displa</b>         |
| <b>Entry Time</b>                                |                      |                                                    | <b>Recipe Number</b> | Batch Numb <sub>5</sub>  |                                   |        |                          | <b>Control Method</b> |
|                                                  | 06 May 2014 20:16:17 |                                                    |                      | 1003                     |                                   |        |                          | Calculation           |
|                                                  | 06 May 2014 20:22:31 |                                                    |                      | 1004                     |                                   | Preset |                          | Calculation           |
|                                                  | 06 May 2014 20:28:49 |                                                    |                      | 1005                     |                                   | Preset |                          | Calculation           |

<span id="page-20-1"></span>**Figure 16: Display Recipe selection Box**

# <span id="page-22-1"></span>**1 Creating a back-up database**

To use the Database Editor a back-up of the Hydro-Control VI database has to be completed first.

# <span id="page-22-2"></span>**1.1 Backing up the database**

To back up the Hydro-Control VI database install a USB memory stick into the side of the Hydro-Control VI.

Select Menu from the Hydro-Control VI overview screen.

<span id="page-22-0"></span>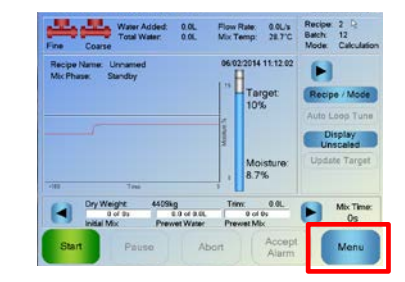

**Figure 17: Hydro-Control VI Overview screen**

<span id="page-22-3"></span>Select System Parameters.

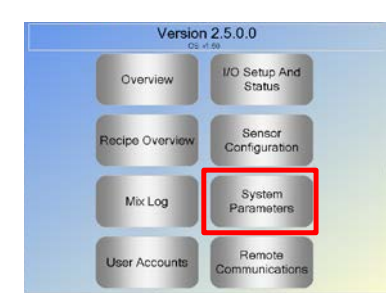

**Figure 18: Hydro-Control VI Main Menu**

<span id="page-22-4"></span>On page one of the system parameters, select Backup/Restore. A message box will be displayed, select Backup. The unit will now create an SDF file saved to the root of the memory stick.

| <b>Winer Setup</b>          |          | System Auto Control Setup                   |              |         |
|-----------------------------|----------|---------------------------------------------|--------------|---------|
| Water Mode:                 | Metered  | <b>Proportional Gain:</b>                   |              |         |
| <b>Puises Per Line:</b>     | ß        | <b>Integral Gain:</b>                       |              |         |
| <b>Water Meter Timeout:</b> | s        | Derivative Gain:                            | lo.          |         |
| Fine Delivery.              | F        | System Auto-track Settings                  |              |         |
| Fina Valva Infight          | o        | Initial Mix Deviation:                      | 0.1          |         |
| Coarse Valve Inflight       | o        | Initial Mix Time:                           | 10           |         |
| Fine Valve On Time:         | 0.5      | Pre-wet Mix Deviation:<br>Pressor Mix Times | in 1<br>Ito. | ×       |
| Fine Valve Off Time:        | 0.5      |                                             | 0.1          | ٠<br>×. |
| Use Fine Valve Only:        |          | Dry Mix Daviation:<br>Dry Mix Times:        | ĪΘ.          | ٠       |
| Averaging Time:             | 10       | Wet Mix Deviation:                          | 0.1          | ۹.      |
| Cycle Loops:                |          | Wet Mix Time:                               | Īτō          | ٠       |
| Save                        | Backup / | Next                                        | Menu         |         |

<span id="page-22-5"></span>**Figure 19: Hydro-Control VI System Parameters screen**

*For details about the back-up process see the Hydro-Control VI installation guide HD0455 and the Hydro-Control VI user guide HD0456.*

# <span id="page-23-0"></span>**2 Load the database**

Start the database editor software and the load screen will be displayed [\(Figure 20\)](#page-23-2).

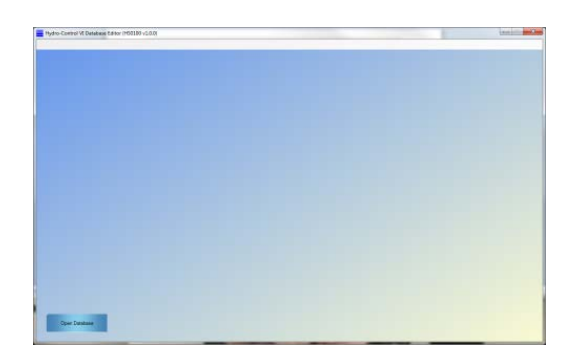

**Figure 20: Load database screen**

<span id="page-23-2"></span>Click Open Database and the message box will ask for a file to open. Select the "HC06Database.SDF" file. The database reader will only open HC06Database.sdf files. The Database editor will now check the database and populate the screens.

# <span id="page-23-1"></span>**3 Restore Database to the Hydro-Control VI**

To restore the Hydro-Control VI with the edited database switch on the Hydro-Control VI and insert the USB memory stick into the side of the unit.

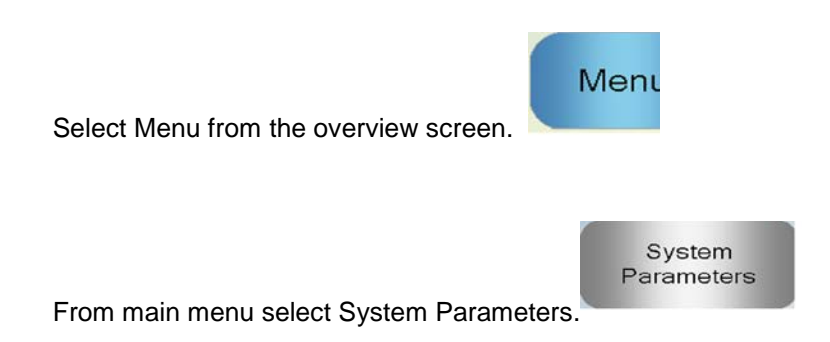

On page one of the system parameters, select Backup/Restore. The Hydro-Control VI will ask if you want to backup or restore. Select restore and the unit will re-boot.

| Metered<br>B<br>Proportional Gain:<br>п<br>16<br><b>Concert Profit</b><br>Backup/Restore<br>ю<br>Do you wish to backup or restore?<br>Fine Delivery:<br>0.1<br>Fine Valve Inlik<br>10<br>Conrae Valve In<br>0.1<br>10<br>Fine Valve Off<br>0.1<br>Cancel<br>Backup<br>Restore<br>Use Fine Valve<br>10<br><b>IV</b><br>0.1<br>Deviation:<br>1<br>10<br>Wet Mix Time: | <b>Water Setup</b>    |                     | <b>System Auto Control Setup</b> |      |    |
|----------------------------------------------------------------------------------------------------|-----------------------|---------------------|----------------------------------|------|----|
|                                                                                                    | Water Mode:           |                     |                                  |      |    |
|                                                                                                    | Pulses Per Litre      |                     |                                  |      |    |
|                                                                                                    | <b>Water Meter Te</b> |                     |                                  |      |    |
|                                                                                                    |                       |                     |                                  |      |    |
|                                                                                                    |                       |                     |                                  |      | ×, |
|                                                                                                    |                       |                     |                                  |      | 3  |
|                                                                                                    |                       |                     |                                  |      | ×. |
|                                                                                                    | Fine Valve On         |                     |                                  |      | ۰  |
|                                                                                                    |                       |                     |                                  |      | ĸ  |
|                                                                                                    |                       |                     |                                  |      | ×  |
|                                                                                                    | Averaging Time:       |                     |                                  |      | R. |
|                                                                                                    | <b>Cycle Loops:</b>   |                     |                                  |      | s  |
|                                                                                                    | Save<br>Changes       | Backup /<br>Restore | Next                             | Menu |    |

<span id="page-23-3"></span>**Figure 21: Backup/Restore selector**

# <span id="page-24-1"></span>**1 Document Cross Reference**

<span id="page-24-0"></span>This section lists all of the other documents that are referred to in this User Guide. You may find it beneficial to have a copy available when reading to this guide.

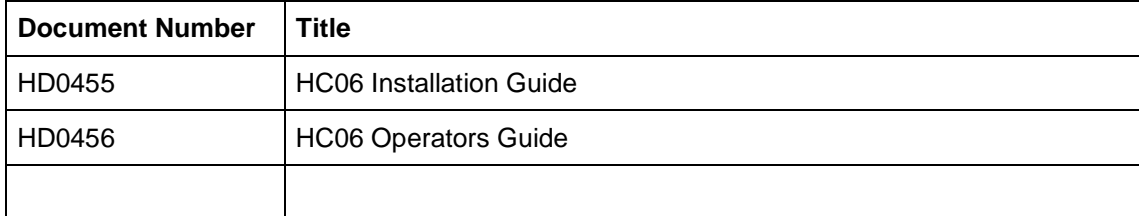

# **Index**

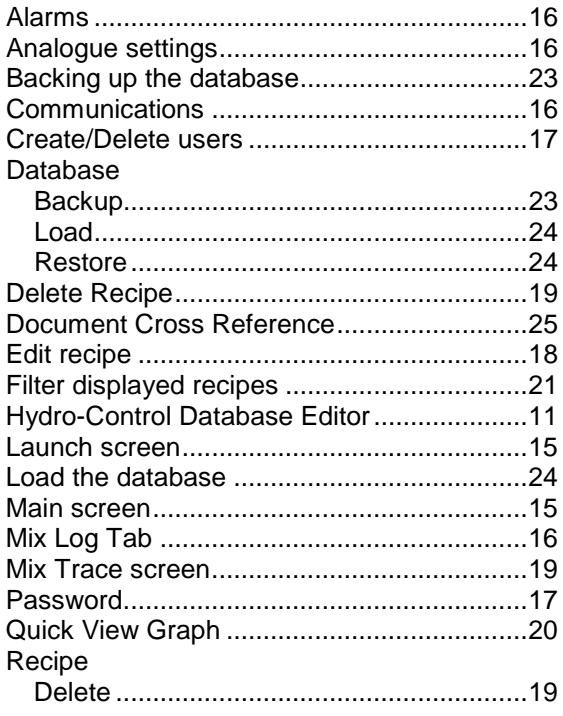

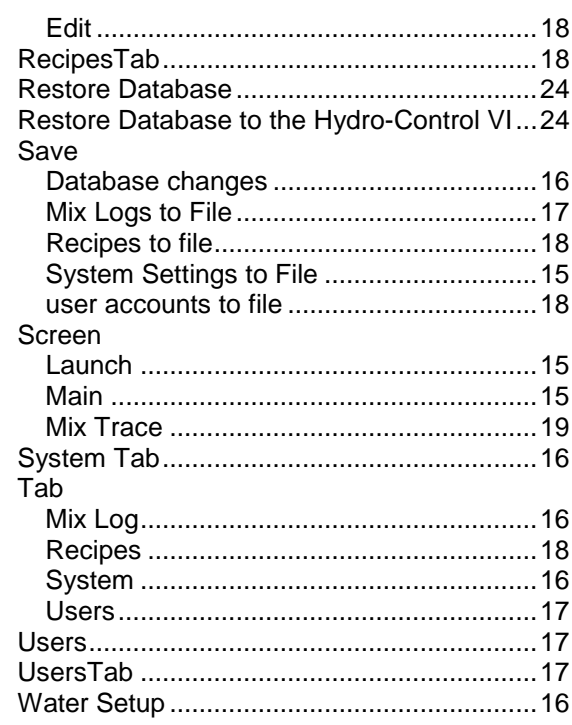